LANDESAMT FÜR UMWELT, LANDWIRTSCHAFT UND GEOLOGIE

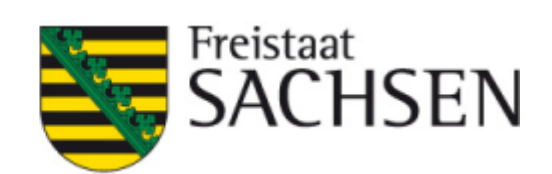

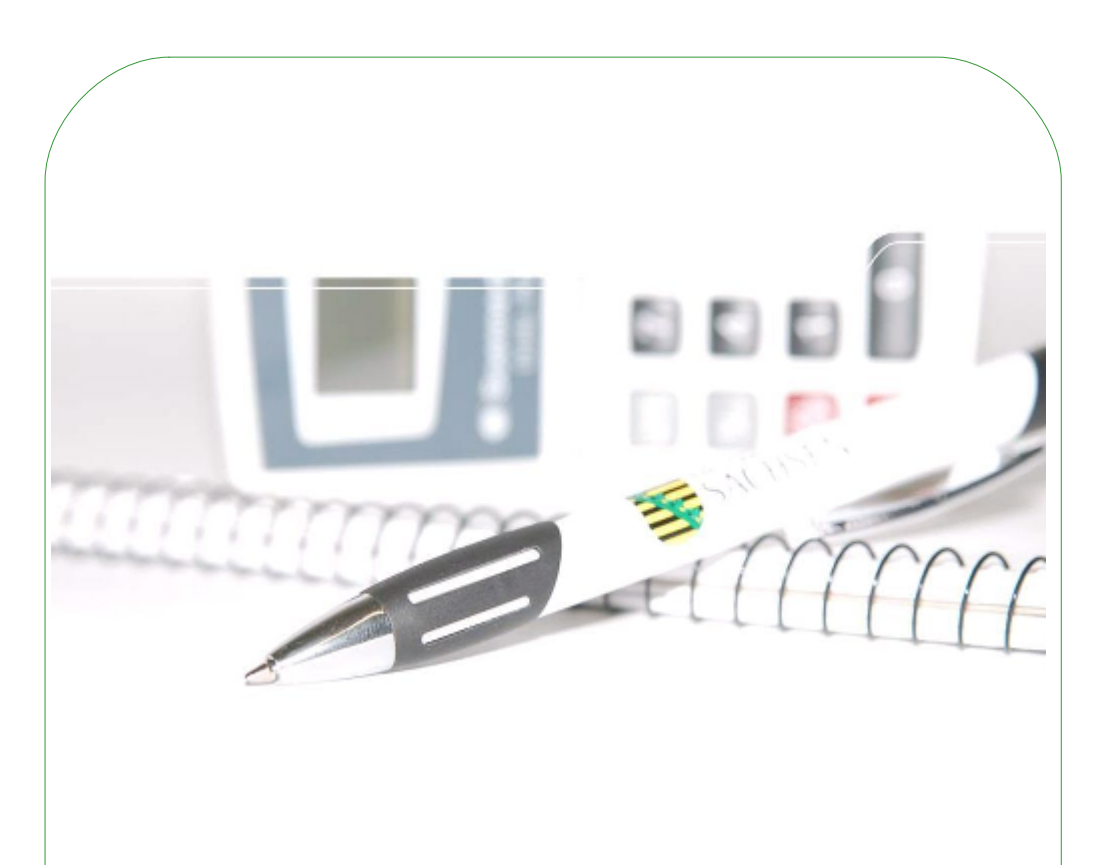

# **Technische Hilfe**

Handreichung zur Nutzung der Datenbank Planungsrichtwerte

#### **Impressum**

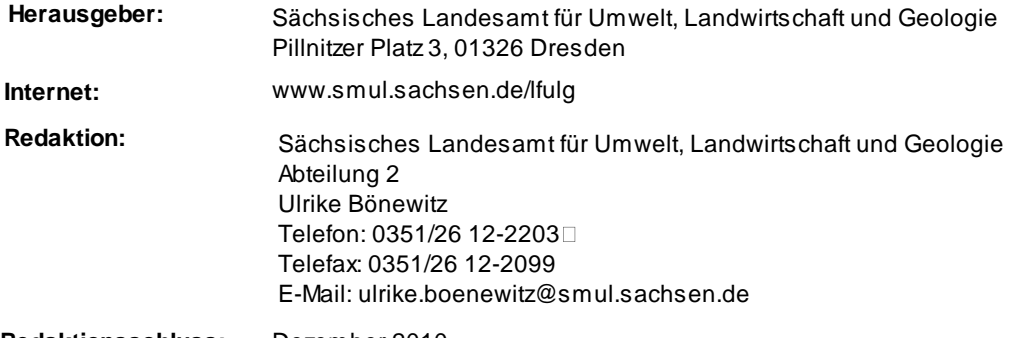

**Redaktionsschluss:** Dezember 2010

# **1 Einleitung**

Die Datenbank "Planungsrichtwerte" des Sächsischen Landesamtes für Umwelt, Landwirtschaft und Geologie steht als Datenquelle für Planungsprozesse und Bewertungen verschiedenster Art zur Verfügung. Sie enthält verfahrensbezogene Richtwerte für Leistungen, Kosten und Arbeitszeitbedarfswerte der Pflanzen- und Tierproduktion.

Es werden Daten zu nachhaltig erzielbaren Betriebsergebnissen unter Berücksichtigung der agrarstrukturellen und natürlichen Bedingungen Sachsens, differenziert nach unterschiedlichen Intensitäten bzw. Leistungsniveaus, für Unternehmen mit ausgewogener Produktionstechnik zur Verfügung gestellt.

Eine Prüfung auf Anpassung der Daten an betriebsspezifische Verhältnisse ist in jedem Fall zu empfehlen.

Generell ist folgendes zu beachten:

- · Alle Preise sind ohne Mehrwertsteuer kalkuliert.
- · Eine Verzinsung des Umlaufkapitals ist bei der Berechnung nicht berücksichtigt.
- · Die Richtwerte für den Arbeitszeitbedarf sind progressiv kalkuliert.

In der hier vorliegenden technischen Hilfe soll die Handhabung der Online-Datenbank näher erläutert werden. Eine inhaltliche Erläuterung steht unter der "Fachlichen Hilfe" zur Verfügung.

# **2 Handreichung zur Benutzung der Datenbank**

Die folgende Abbildung zeigt die Startseite der Datenbank Planungsrichtwerte

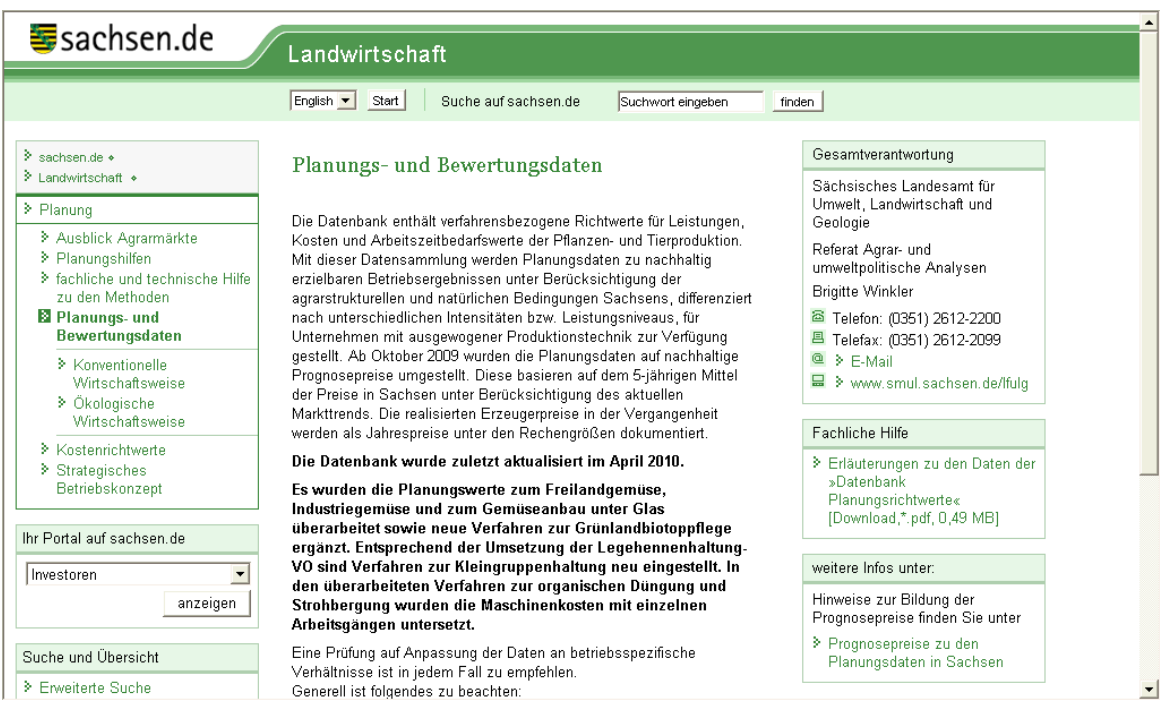

Prinzipiell führen grün geschriebene Bezeichnungen mit dem <sup>3</sup> in die nächste Ebene der Datenbank.

Unter dem Pfad Planungs- und Bewertungsdaten (sowohl links im Navigationsbereich als auch mittig im Text) befinden sich die Links:

- Konventionelle Wirtschaftsweise
- Ökologische Wirtschaftsweise

Nach der Auswahl der gewünschten Wirtschaftsweise werden 2 neue Auswahlmöglichkeiten angezeigt:

- $\ast$  Produktionsrichtungen
- Rechengrößen.

Der Link <sup>></sup> Produktionsrichtungen führt zu den Verfahren, der Link > Rechengrößen enthält

Informationen zu den verwendeten Werten. Unter den Rechengrößen sind sämtliche Rechenwerte, wie z.B. Erzeuger- und Betriebsmittelpreise zu finden, die in die Deckungsbeitragsrechnungen einfließen. Des Weiteren werden zur Information des Nutzers Richtwerte, Faustzahlen und Jahreswerte zu Preisen angeboten.

Nach der Auswahl der gewünschten Produktionsrichtung durch Anklicken der jeweiligen Überschrift gelangt der Nutzer auf eine Seite mit den Hauptgruppen der Produktionsrichtung und durch weitere Auswahl zu den unter diese Hauptgruppe gehörenden Untergruppen.

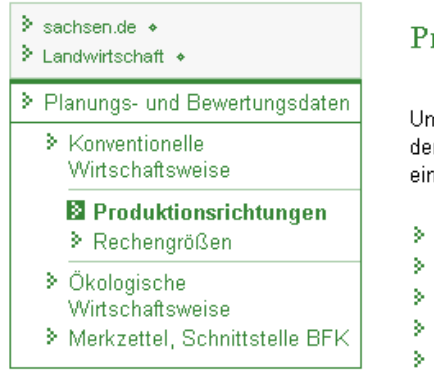

### Produktionsrichtungen

Um in unserer Datenbank zu recherchieren, klicken Sie bitte auf eine der Produktionsrichtungen. Von dort werden Sie weitergeführt zu den einzelnen Verfahren.

- > Tierproduktion
- > Marktfruchtbau
- > Futterbau
- > Gesamtbetrieb
	- > Gartenbau Freiland

Auf der Ebene der Untergruppen besteht die Möglichkeit, die weitere Auswahl durch eine Vorauswahl der Leistungsgruppe (Ertragshöhe) und/oder der Mechanisierungsvariante einzuschränken und damit gezielter nach Daten zu suchen. Die Voreinstellung ist programmseitig auf die mittlere Leistungsgruppe und die mittlere Mechanisierungsvariante gesetzt. Nach der Vorauswahl der Leistungsgruppe und/oder Mechanisierungsvariante (die nicht zwingend erforderlich ist) kann dann die gewünschte Untergruppe durch Anklicken ausgewählt werden.

#### Anzeigekriterien

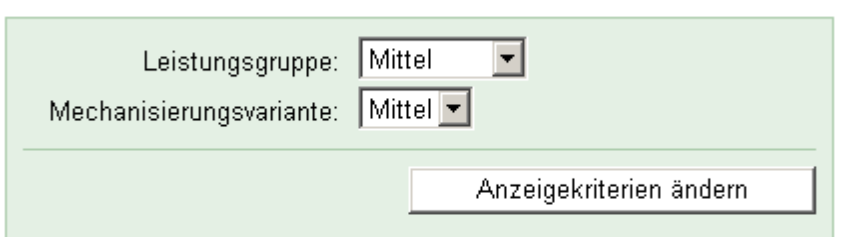

#### 1≣ zurück zum Seitenanfang

Des Weiteren findet sich hier der Link <sup>3</sup> Verfahrensübersicht. Beim Anklicken öffnet sich eine Kurzübersicht mit Angaben zu Deckungsbeiträgen und Erträgen der jeweiligen Verfahren der

*Sächsisches Landesamt für Umwelt, Landwirtschaft und Geologie*

#### **6 Technische Hilfe zur Datenbank Planungsrichtwerte**

Untergruppe, die dem Nutzer eine Orientierung erlaubt. Über die Schaltfläche "zurück" der Menüleiste bzw. über den unter der Liste angezeigten Link gelangt der Nutzer wieder zur Seite mit den Verfahren.

### Die Verfahren der Untergruppe Hülsenfrüchte

Hinweis: Es werden 5 von 31 Verfahren angezeigt. Für weitere Auswahl bitte die Anzeigekriterien ändern.

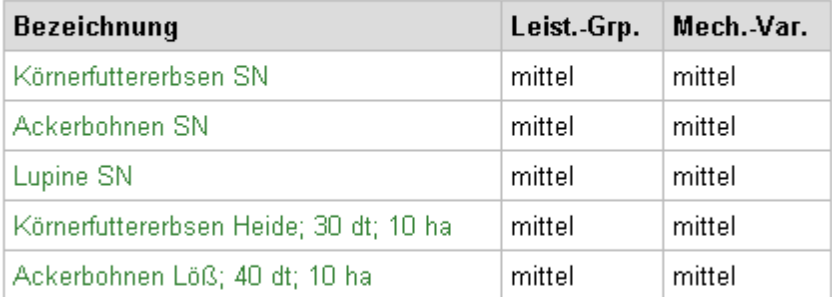

## 1≣ zurück zum Seitenanfang

Um sich ein Verfahren im Detail anzusehen, wird das gewünschte angeklickt. Zunächst wird eine Kurzübersicht des jeweiligen Verfahrens angezeigt. Hier finden sich Angaben zu den wichtigsten Leistungs- und Kostenpositionen. Unter dieser Übersicht befinden sich Links mit den der Nutzer entweder zurück zur Verfahrensauswahl oder in eine Detailansicht des gewählten Verfahrens

gelangen kann ( Verfahren detailliert anzeigen).

Verfahren Körnerfuttererbsen SN

#### < zurück zu: Hülsenfrüchte

Deckungsbeitragsrechnung

Bezugsgröße: 1 ha

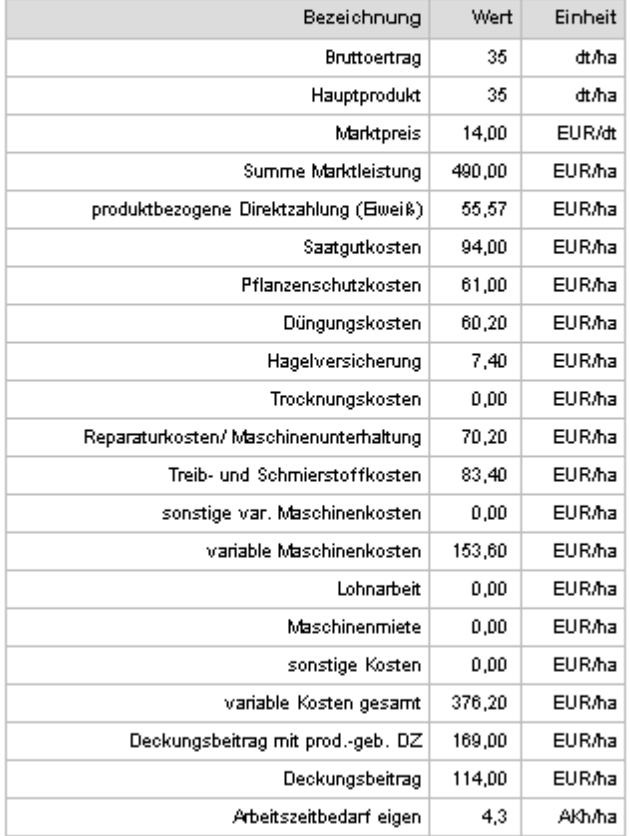

Quelle: Datenbestand des Sächsischen Landesamtes für Umwelt, Landwirtschaft und Geologie, Referat Agrar- und umweltpolitische Analysen

×. Verfahren detailliert anzeigen

In der Detailansicht hat der Nutzer die Möglichkeit, die als Eingabefeld dargestellten Werte seinen spezifischen Bedingungen anzupassen und das Verfahren damit neu zu berechnen. Dazu werden die entsprechenden Angaben geändert (mit dem Cursor den alten Wert komplett markieren und mit neuem Wert überschreiben, bei Änderungen an mehreren Werten nur mit dem Cursor arbeiten, die Enter-Taste ist in diesem Menü nicht belegt) und dann durch Anklicken der Schaltfläche "Neu berechnen" aktualisiert. Sollen die eigenen Eingaben wieder rückgängig gemacht werden, ist die Schaltfläche "Standardwerte" anzuklicken.

Verfahren Winter-Futtergerste SN

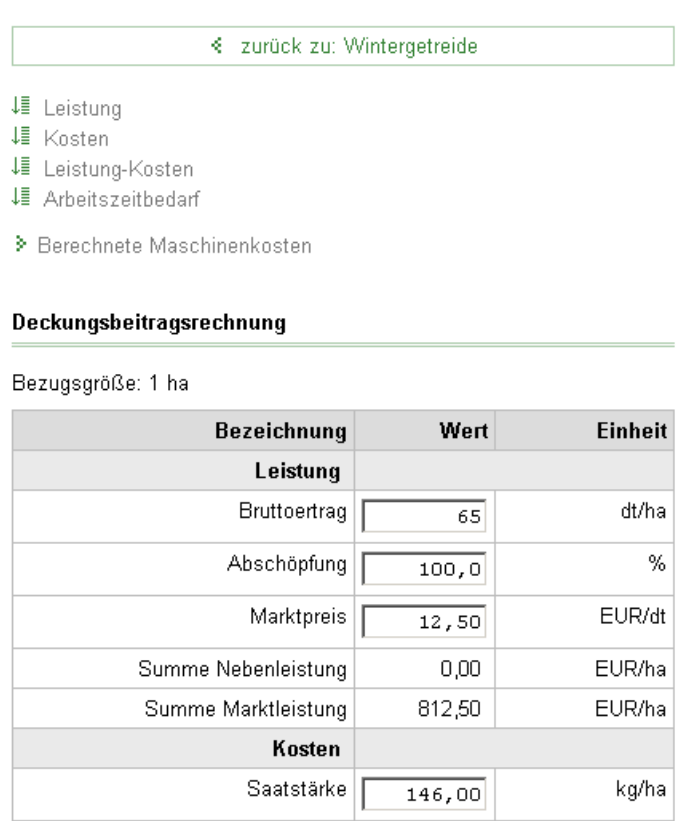

Antail Finanarzaunung

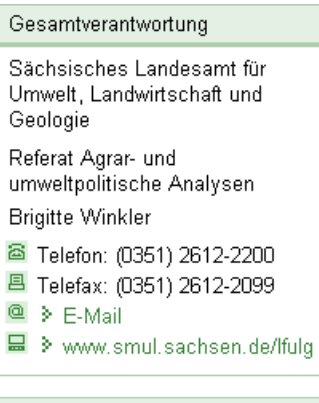

 $\overline{1}$ 

ă

# Verfahren berechnen Neu berechnen Standardwerte Merkzettel Ihr Merkzettel ist leer. auf dem MZ notieren Suche > Suche in der Datenbank

Bei den konventionellen Verfahren der Pflanzenproduktion ist auch eine Änderung der Arbeitsgänge möglich, da die Maschinenkosten nach den einzelnen Arbeitsgängen untersetzt sind. Über den Link

 $\mathfrak{g}_k$ 

도치

Berechnete Maschinenkosten im Verfahrenskopf sind die im Produktionsverfahren unterstellten Arbeitsgänge abrufbar.

# Berechnete Maschinenkosten

## für Winter-Futtergerste SN

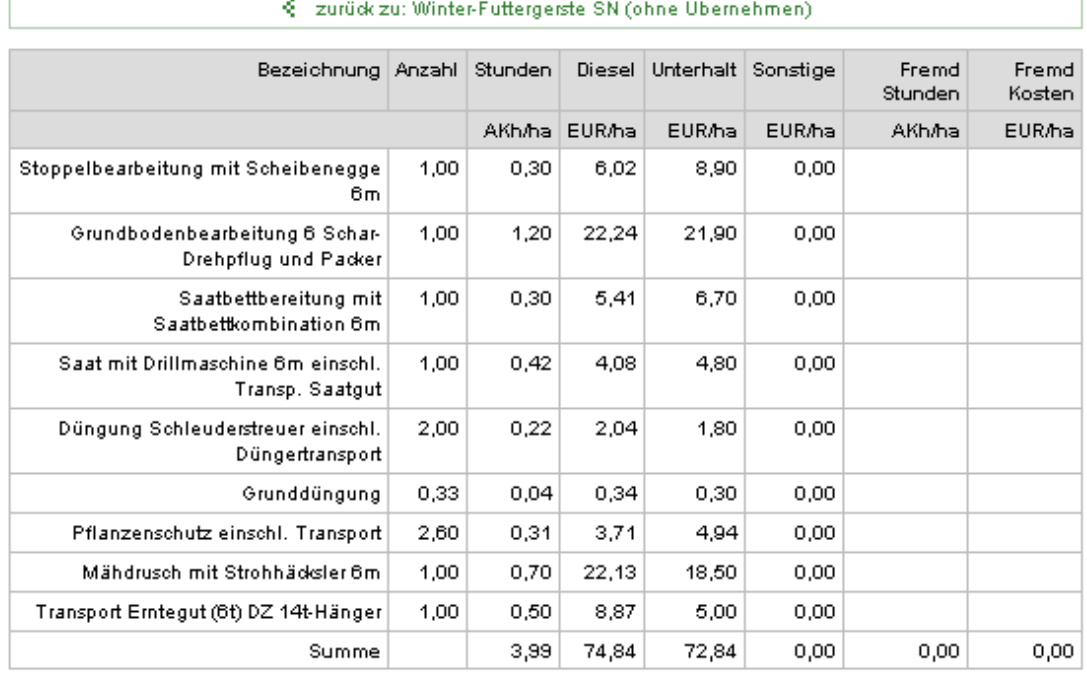

 $\triangleright$  Detaillierte Maschinenkosten anzeigen und ändern

Übernehmen

§ zurück zu: Winter-Futtergerste SN (ohne Übernehmen)

Die voreingestellten Arbeitsgänge sind über eine Eingabemaske änderbar. Über den Link Detaillierte Maschinenkosten anzeigen und ändern können durch den Nutzer Anpassungen vorgenommen werden.

# Detaillierte Maschinenkosten

#### für Winter-Futtergerste SN

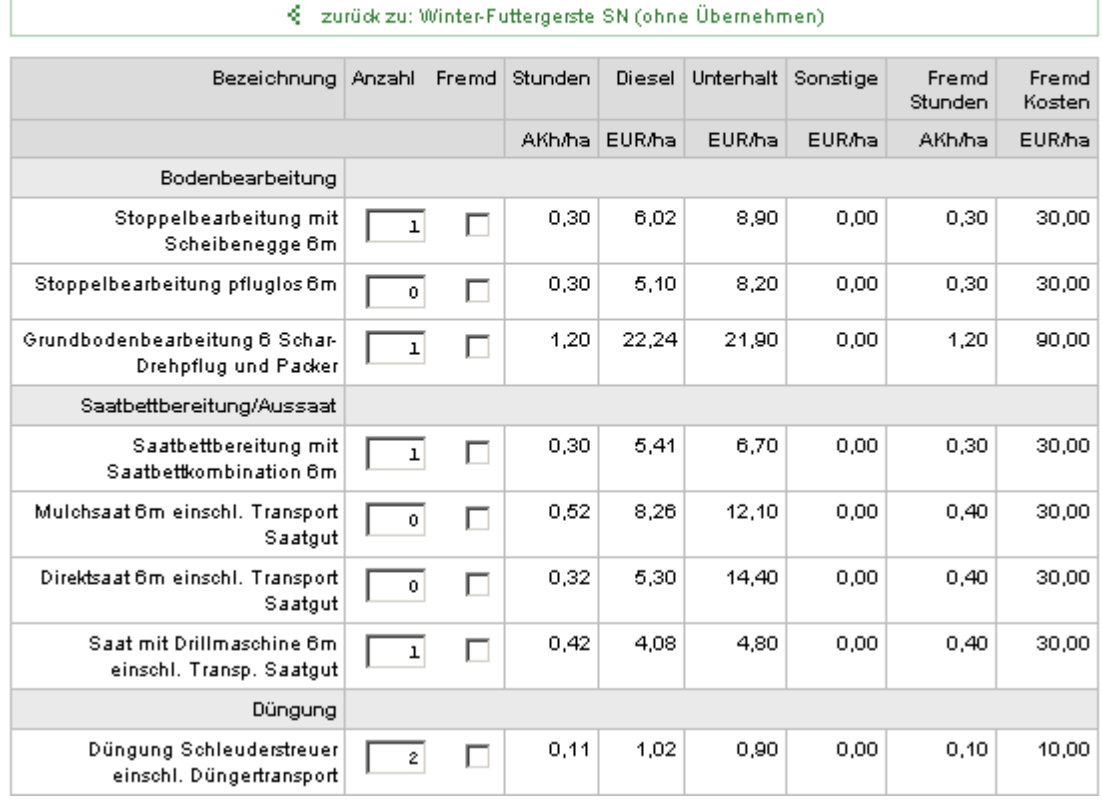

Um das berechnete Verfahren später in Verbindung mit dem Planungsprogramm nutzen zu können, muss es nun auf einen virtuellen Merkzettel geschrieben werden. Dazu dient die nachstehend abgebildete Box mit der Schaltfläche "auf dem MZ notieren".

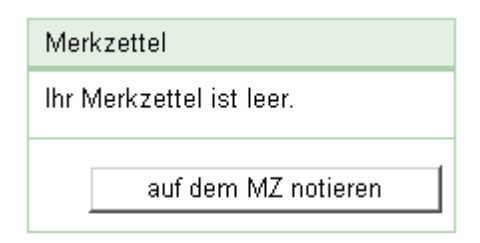

Um wieder zum Verfahren zu kommen, wird der Link  $\frac{1}{2}$  zurück angeklickt. Es ist zu beachten, dass die (bearbeiteten) Verfahren, die von dieser Ebene aus auf den Merkzettel übergeben werden, immer nur für das aktuelle Jahr notiert werden, ein "E" vor dem Verfahrensnamen kennzeichnet veränderte (eigene) Daten, die unverändert übernommenen (Standardwerte) sind mit "S" markiert.

Um Verfahren auf den Merkzettel zu notieren, steht dem Nutzer noch eine zweite Variante zur Verfügung. Auf der Seite, welche die einzelnen Verfahren einer Untergruppe auflistet, wird vor den Verfahren ein Auswahlkästchen angezeigt. Durch Anklicken können in diese Kästchen Haken gesetzt (und auch wieder entfernt) werden. Durch Anklicken des Buttons "auf den Merkzettel notieren" unterhalb der Auswahlkästchen werden die markierten Verfahren an den Merkzettel übergeben. Dieses Verfahren empfiehlt sich, wenn der Nutzer schon mit den ihm zur Verfügung stehenden Daten vertraut ist und eine größere Menge von Verfahren heruntergeladen werden soll.

#### **Merkzettel**

HINWEIS: Verfahren auf dem Merkzettel zu notieren bedeutet, dass diese für den Download vorbereitet werden. Sie können mehrere verschiedene Verfahren auf dem Merkzettel notieren. Auch ein Verfahren in unterschiedlichen Berechnungsvarianten (z.B. verschiedene Jahre oder mit eigenen Eingabewerten) ist möglich. Um den Merkzettel herunter zu laden, klicken Sie links im Menü auf Download.

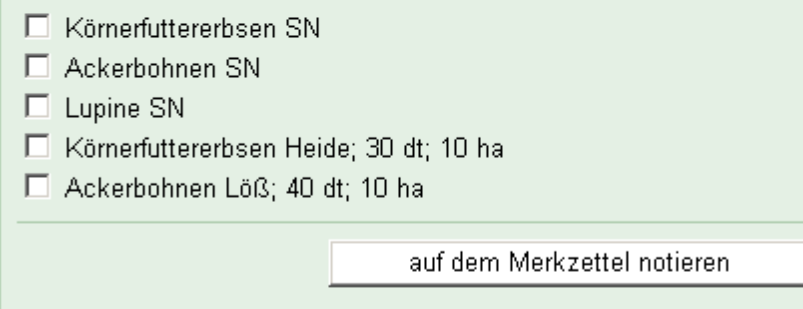

1≣ zurück zum Seitenanfang

Das eigentliche Speichern der Daten auf einem Datenträger wird durch die Aktivierung des Links Merkzettel, Schnittstelle BFK.in der linken Box der Seite erreicht.

### **12 Technische Hilfe zur Datenbank Planungsrichtwerte**

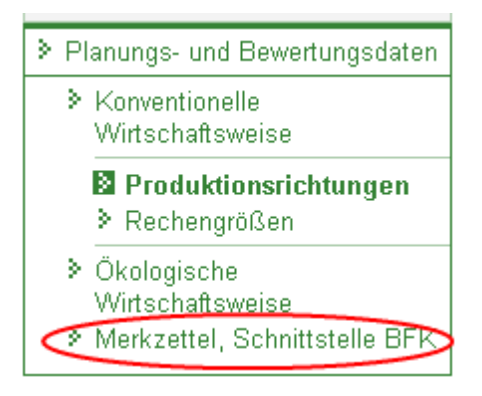

Es wird eine Liste mit den auf den Merkzettel notierten Verfahren angezeigt. Diese kann durch

Anklicken des Links  $\frac{1}{2}$  Merkzettel [Download LfL\*, x kB] heruntergeladen werden.

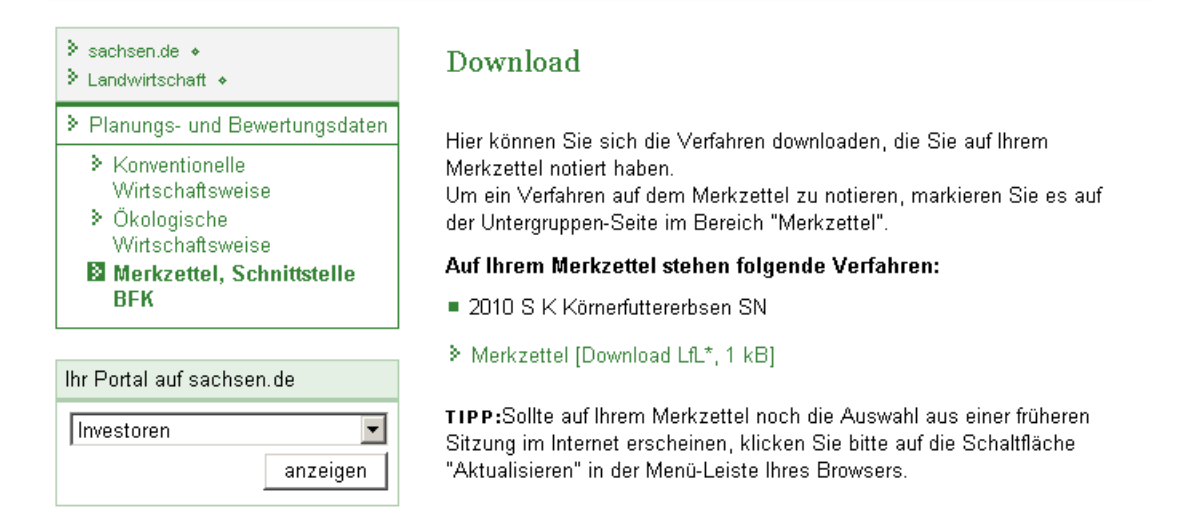

In dem sich öffnenden Dialogfenster muss die Option "Datei auf Datenträger speichern" bzw. "Datei speichern" ausgewählt werden. Danach wird der Pfad abgefragt, unter dem die Datei abgelegt werden soll. Es empfiehlt sich eine Speicherung unter dem als Hauptdownloadpfad festgelegten Verzeichnis des Planungsprogramms. Mit der Betätigung der Schaltfläche "Speichern" wird das Download gestartet. Im Anschluss kann, je nach Einstellung am Rechner, eine Meldung über die Fertigstellung des Downloads erfolgen, dieses Fenster ist zu schließen.

# Hinweise zum Link <sup>></sup>Rechengrößen

Unter diesem Link befinden sich die in den Verfahren genutzten Hilfswerte, die als solche vom Nutzer nicht geändert werden können. Unter diesem Menüpunkt soll dem Anwender die Möglichkeit gegeben werden, sich im Detail über einzelnen Werte zu informieren. Eine Anpassung ist nur in der Detailansicht möglich, wenn das entsprechende Feld zur Erfassung freigegeben ist.

Nach dem Anklicken wird eine Seite geöffnet, auf der eine Übersicht der Rubriken angezeigt wird, unter die die Hilfswerte eingeordnet sind . Durch Anklicken der gewünschten Rubrik und anschließend der unter dieser Rubrik eingeordneten Hilfswertkategorien gelangt der Nutzer zu den einzelnen Werten. Für den gewählten Hilfswert werden die jeweilige Kategorie, eine Beschreibung zur Ermittlung, der Wert, die Einheit und soweit vorhanden, die Jahreswerte angezeigt. Darunter findet sich eine Liste sämtlicher Verfahren, in denen dieser Hilfswert zur Anwendung kommt. Aus dieser Liste heraus können die Verfahren bei Bedarf ebenfalls erreicht werden.